# **CURVESHIFT eFolio Information**

### **MSN Students**

Nurse Educator Nursing Administration Nursing Informatics

Revised\_August 2014\_HL

### **About the CURVESHIFT eFolio**

**The Curveshift eFolio is a repository of documents and artifacts which support your professional development, documents your clinical competence, and maps course assignments to professional and School of Nursing outcomes.**

### **The CURVESHIFT eFolio**

- **For students enrolled in the program prior to July 2013, and who have taken NUR-500: Seminar in Clinical Competence, you are using the CURVESHIFT eFolio which can be accessed at the site [www.efolioglobal.com.](http://www.efolioglobal.com/) The helpdesk is [help@efolioglobal.com](mailto:help@efolioglobal.com) You purchased this program through MBS Direct and subscriptions are renewed annually.**
- **Your email address and the password you created are then your login credentials. If your email has changed, please notify Curveshift. You will need to email [help@efolioglobal.com](mailto:help@efolioglobal.com) for assistance. Your account is active for one year from the date you created it.**
- **You will be reminded to renew 30 days prior to the expiration. Payment will be made via a link provided to you by the company CurveShift. If you do not renew, your account will become inactive and you will not have access to it. Your data will be kept safe for a period of three years.**
- **For help at anytime, email** *[help@efolioglobal.com](mailto:help@efolioglobal.com)*

**NOTE: The College help desk does not support this application** 

### **Accessing the CURVESHIFT eFolio**

You will need to use Mozilla Firefox or Google Chrome as your browser. A free download is available here: **<http://www.mozilla.org/en-US/firefox/new/>**

[www.](http://www.google.com/chrome)**[google](http://www.google.com/chrome)**[.com/](http://www.google.com/chrome)**[chrome](http://www.google.com/chrome)**

**Once you have Firefox or Google Chrome** use the address below to access eFolio global:

### **[www.efolioglobal.com](http://www.efolioglobal.com/)**

Enter your user name and password to get started

### **Creating your Homepage**

Make sure to review the video by clicking on "How to Videos"

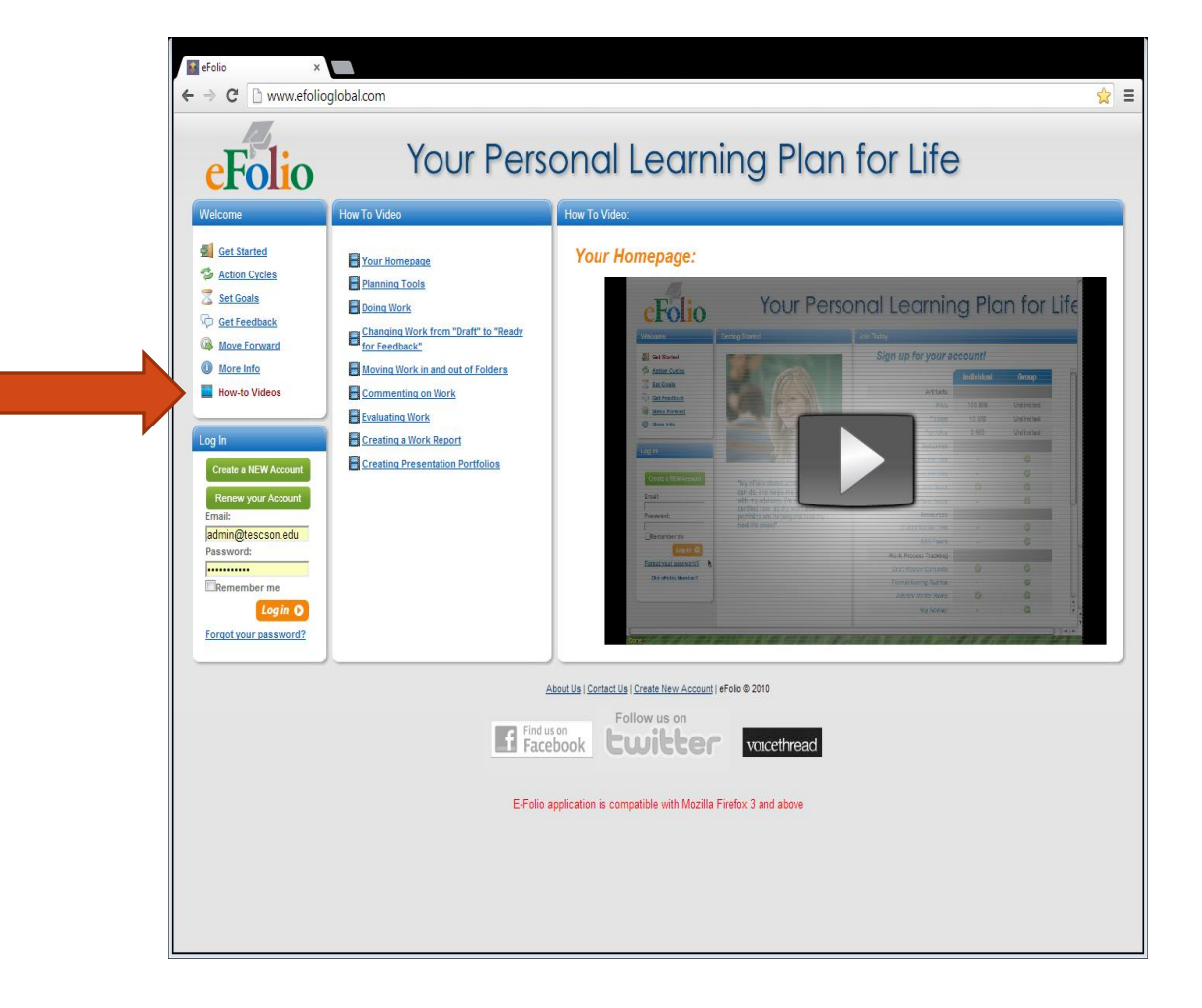

### **What should I put on my Homepage?**

#### **About ME**

- **o** Professional Information
- **o** Personal Information
- **o** Achievements
- **o** Photo
	- As your eFolio represents you as a registered professional, as well as a Thomas Edison State College School of Nursing student, please select a photo of yourself that is of a professional and tasteful nature.
	- **o** In order to resize the photo for your eFolio, you need to use photo editing software. Here is a link that describes several free programs you can use.

<http://graphicssoft.about.com/od/pixelbasedwin/tp/freephotoedw.htm>

 If you need additional help with resizing your photo, please contact Curveshift at [help@efolioglobal.com](mailto:help@efolioglobal.com)

#### Welcome to Joy's Portfolio

My name is Joy Mamuszka and I have been a nurse for over 30 years with the majority of them spent clinically in Maternal Child Services. Over the last healthcare industry by storm, resulting in many changes in nursing practice. This has prompted me to embrace Nursing Informatics as my field of stu within my healthcare organization. In this current position, I implement and support clinical electronic medical record systems. My professional goal is **to access information and translate this new knowledge into practice.**

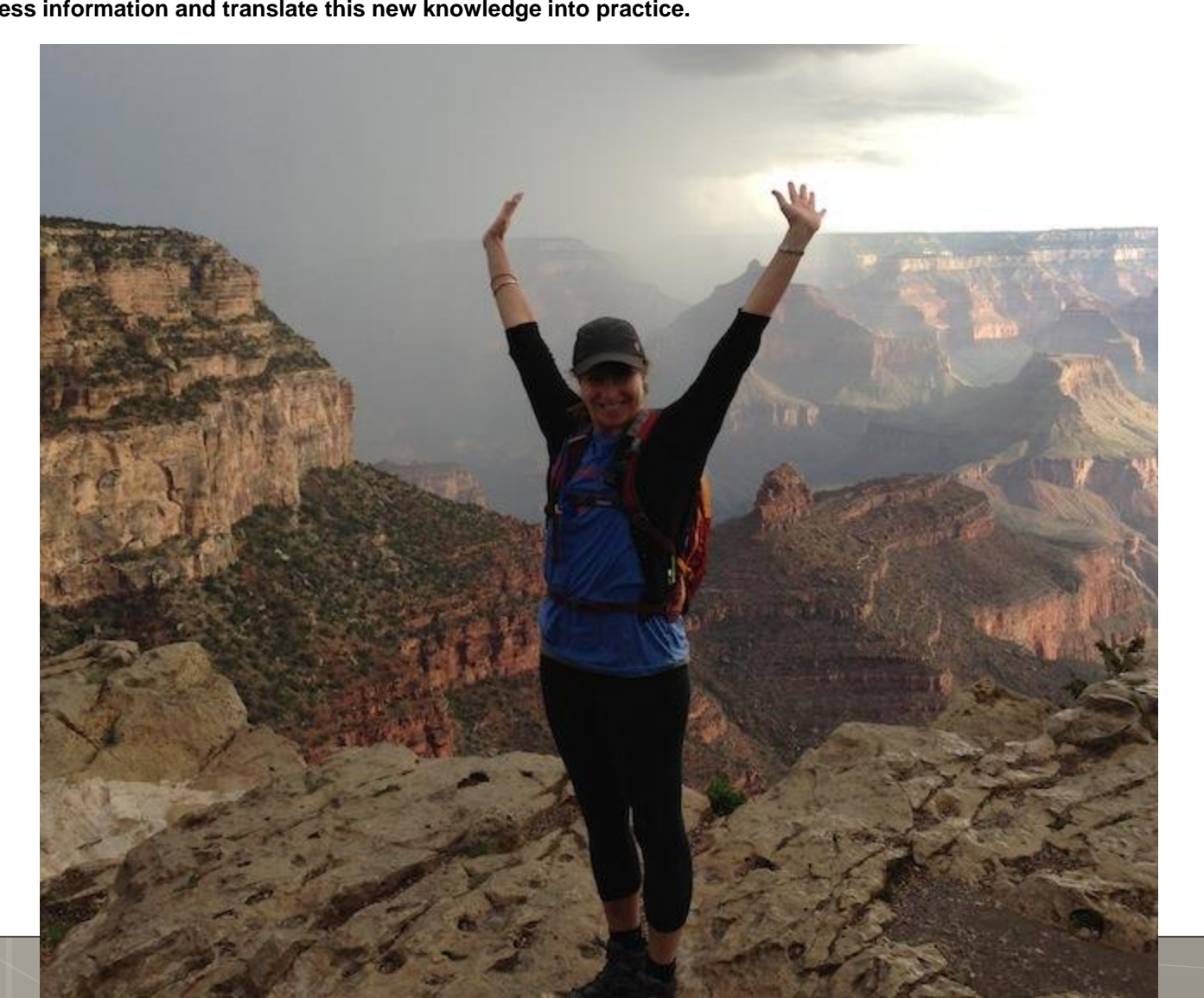

## **Adding Work to your eFolio**

On this page there are several steps to complete **before** hitting the *Submit* button at the bottom of the screen.

- Choose **actions**
- Choose **work**
- Choose the **add** button at the top left hand side of the page
- **o** Type in the **title** of your artifact (work)
- **o** Select the **Complete** radio button in the Status Section
- **o** In the **Details** section, add a reflection that highlights how your artifact supports achievement of a specific MSN outcomes and specialty competency

Choose **attach file-**> click on **add** on the left hand side of the page.

Browse to select the work that you want to add

**oUpload** the selected artifact

### **Selecting a Standard**

- In the **MSN Standards Section** choose the standard that is best demonstrated by your artifact.
- You can select more than one **MSN** standard by holding the Control (CTL) key or Command key, if using a MAC.
- Once you have selected the standard, **drag and drop it over to the MSN Standards Selected Column.**
- **o** After all the standards have been selected, click on the **Submit** button on the left hand side bottom of the page.

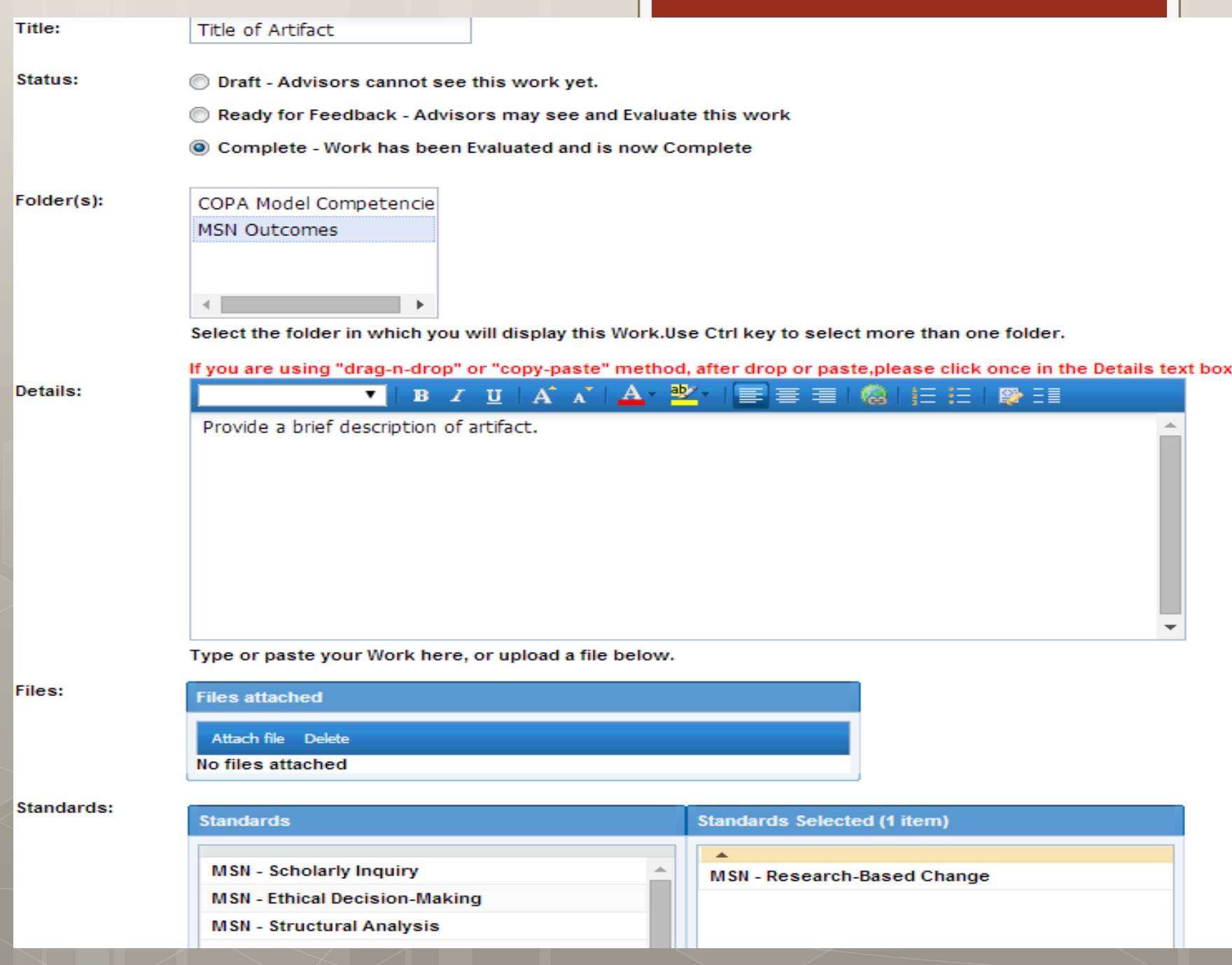

# **Helpful Tips**

- **DO NOT leave any document in "draft" or "ready**  for feedback status", or your artifacts will not appear in your Generated Portfolio. All artifacts must be marked **Complete.**
- **DO NOT select an advisor as your mentor has**  already been assigned to your eFolio. After you submit your work you may see the following information->Advisor(s) not selected. Your work will not be visible to advisor(s). **Select YES and continue.**

### **Tips for Adding your Work to Standards**

### o MSN Outcomes

- **Each MSN outcome must have a minimum of three to five documents uploaded into the eFolio by the end of the MSN program.**
- Assignments are to be uploaded into your eFolio after each MSN course is completed to ensure that the eFolio is kept up to date

#### **o** For example:

 Outcome #9 "Demonstrate a commitment to lifelong learning" should include artifacts such as awards, certificates, CEU's, letters from patients, colleagues.

### **Editing artifacts in your work folder**

- **Before you generate your eFolio you can edit your work.**
- **o** Go into your work folder
	- **o** click on the blue hyperlink on the artifact that you want to edit.
- Click on the **Edit Completed Work** button on the lower left hand side of the page
- **o** Make the necessary changes
- Click on the **Submit** button on the lower left hand side of the page.

# **Reflection**

- **o** After you submit your work you will see a screen with a textbox for **reflection**.
- **MSN students are required to add a detailed reflection as to how the artifact supports the achievement of the MSN outcomes and specialty competencies.**

## **Generating Your eFolio**

NOTE: Only perform these steps after you have added **all** work to your folder.

- 1) Choose the **portfolio tab** on the left hand side of the page
- 2) Select **By Standards**
- 3) Choose the **add** button on the top left hand side of the page
- 4) Add your name and program: **MSN Outcomes** in the section labeled **Name of Portfolio**
- 5) Select the **MSN program** whose standards will be demonstrated
- 6) Drag and drop over to the **Selected Programs Column**
- 7) Select a **theme** for your eFolio
- 8) Add a picture to your eFolio by clicking on **attach file** in the Files **Section**
- 9) Click on **add** on the left hand side of the page
- 10) Browse to select the picture that you want to add
- 11) Upload the selected picture.
- 12) In the **Title Page Text box** type in your biography and portfolio purpose.

# **Generating Your eFolio**

- When you are ready to generate your eFolio-> click on the **Generate a New Portfolio** on the bottom left hand side of the page.
- **As a requirement of the TESC program you must GENERATE an eFolio. You are not required to** *publish*  **your eFolio. A generated eFolio is password protected. A published eFolio is available for public viewing.**
- **o** When generated, your portfolio will appear under the Portfolios tab-> By Standards.

 $\overline{\cdot}$ 

← → C D www.efolioglobal.com/site/index/site/9/site\_name/Thomas+Edison+State+College+School+of+Nursing/show/efolio&p=3025&userid=2881

 $\times$ 

 $\mathbb{R}$ 

#### Google

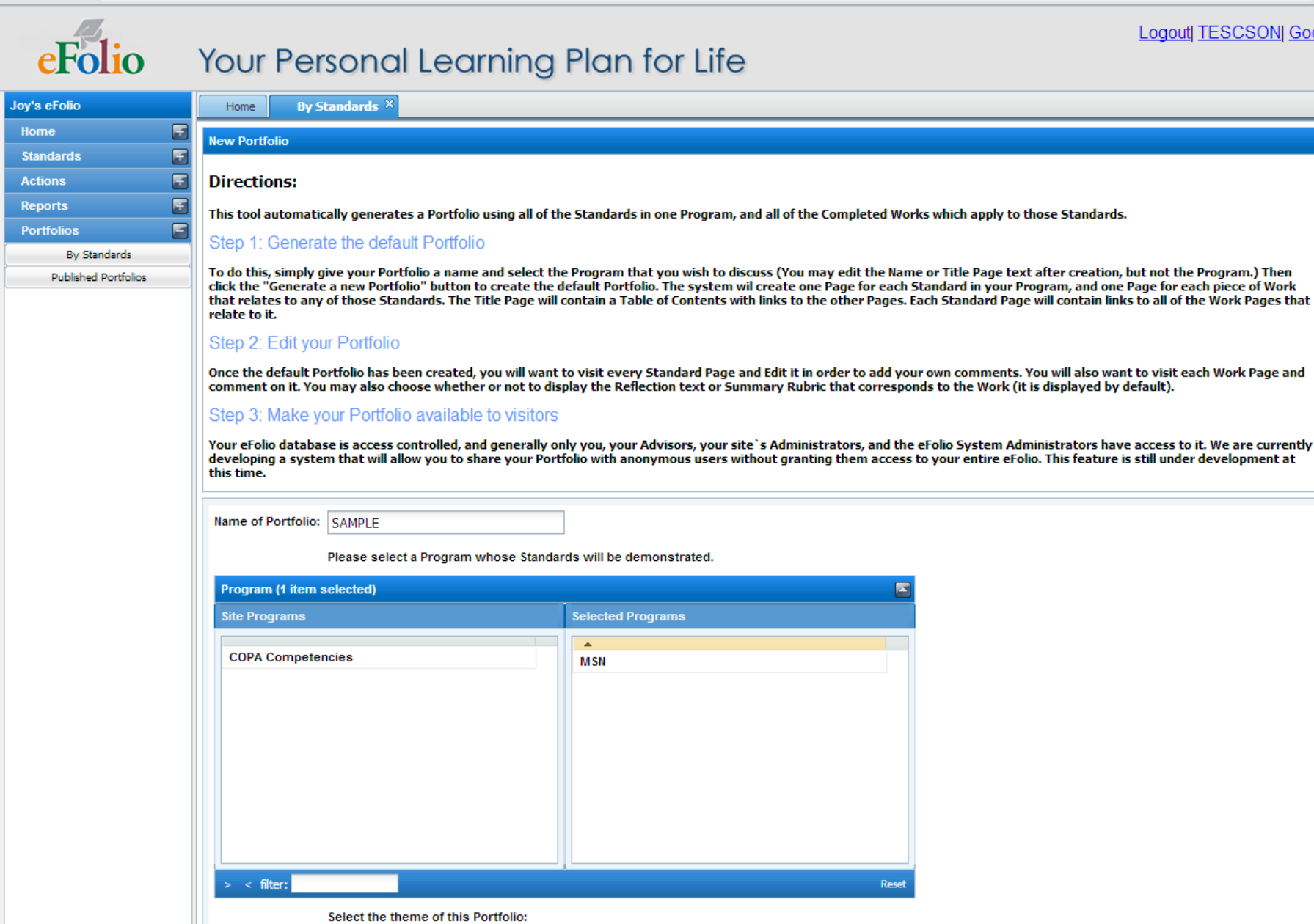

 $\mathbf{H}$ 

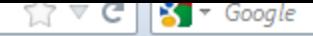

Logo

### Your Personal Learning Plan for Life

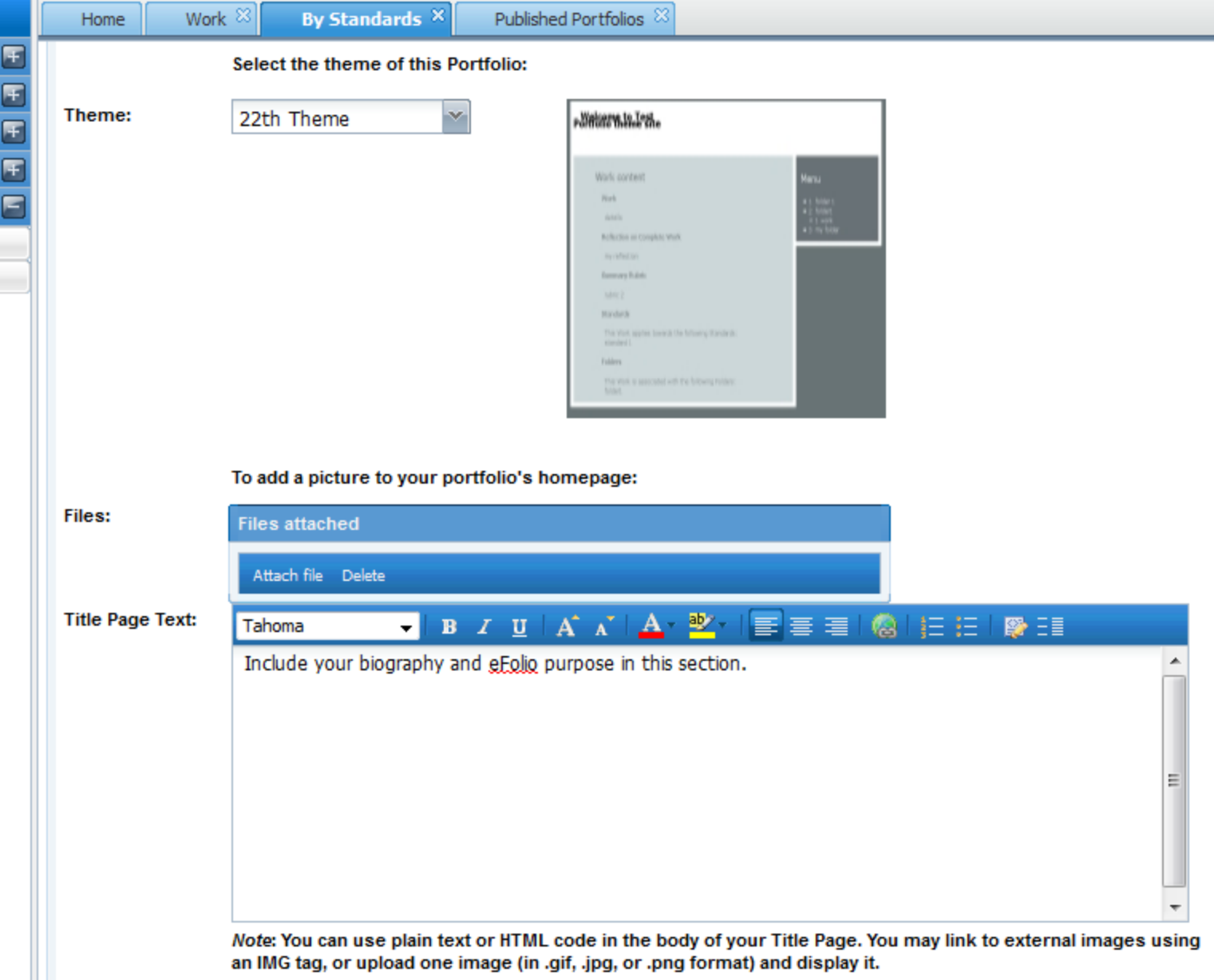

#### REMEMBER TO CLICK ON THE BOX AT THE BOTTOM THAT SAYS: GENERATE PORTFOLIO!

# **Editing your eFolio**

- The only items you can edit in a generated eFolio are:
	- **D** Your picture
	- Information in the textbox (this contains your biography and eFolio Purpose)
	- You can also remove some artifacts from your eFolio by removing the check marks next to the artifact. Scroll down the page to see this area.
- When you are ready to generate this edited eFolio, click on the Submit button on the bottom left hand side of the page.
- If you add another piece of work to MSN Outcomes folder, it will not automatically be added to the eFolio you have just generated. Portfolios are snapshots of your work at the time you make it.
- You can edit limited information in your eFolio by clicking on the blue hyperlink for your generated eFolio-> click on edit button on the top right hand side of the screen.

## **Publishing your eFolio**

After everything is to your satisfaction in your *Portfolio, By Standards* you may publish it, **recognizing that it is available for public viewing .**

- **Go under** *Portfolios, By Standards,* **and your eFolio link will be visible.**
- **Click on this link to view the portfolio and then click on the** *Edit*  **button on the right hand side of the page.**
- **Scroll down to the bottom of the page and click in the box for Publish Portfolio.**

When you publish the portfolio, it creates an html address that you can save and share with others. This web address in located in the address bar. Anyone who has the address can see the portfolio. On a PC, right click on the address which copies that address.

Once it is published, your portfolio can now also be found under *Portfolios, Published Portfolios* In this list, you can use the pdf button to make a downloadable pdf file. This downloaded pdf version can be saved on your computer and then dropped on a flash drive or burned on a CD.

# **Assistance is Available**

If you need assistance, please feel free to email Curveshift at *[help@efolioglobal.com](mailto:help@efolioglobal.com)*

# **Academic Integrity**

eFolios are the work of the individual student, who is considered the author of the work. A student who borrows, uses, or copies other students' work, and represents it as their own, is plagiarizing. This is in violation of the College's Academic Code of Conduct Policy, and the student will be subject to this policy.